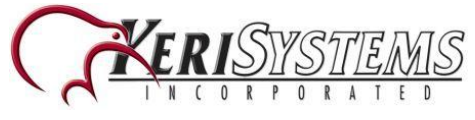

# **Obtaining the Installation File**

The Web Client installation is performed on the Doors.NET Application Server PC using an installation file that is either downloaded from the [www.kerisys.com](http://www.kerisys.com/) website, or it can be found on the Doors.NET installation DVD. Installation is a very quick and easy process and should take no longer than 10 minutes to complete.

# **Host PC Requirements**

There are certain settings and hardware requirements that must be in place prior to installing Doors.WEB™.

#### **Dependencies**

- Doors.NET Version 3.5.22
- Microsoft .NET 4.5 Framework
- Microsoft Internet Information Services 8 (IIS8)

#### **Recommendations**

• Windows 10 or Server 2012

• Doors.Net App Server and IIS8 serving the Doors.WEB™ client pages should be on the same machine.

#### **Computer/Server Requirements (for the Doors.NET host PC)**

- Microprocessor Intel Core2 Duo, 2.4 GHz or greater, 8 MB cache or greater.
- Memory 4 GB or greater.
- Operating System Compatibility:

- Windows 8

- Windows 8.1
- Windows 10
- Server 2012
- Hard Drive 500 GB or greater.

#### **The Database**

Doors.NET software uses Microsoft SQL Server, SQL Express or higher. Before setting up Doors.WEB™Doors.NET you should verify that the standard Doors.NET installation is at the latest version (v3.5.1.22) at time of writing.

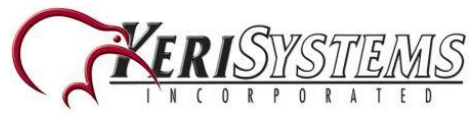

# **Installation Procedure**

- 1. Copy across, or download the Doors.WEB™ installation file onto the Doors.NET host PC.
- 2. Right-click the installation executable and select 'Run as administrator'.

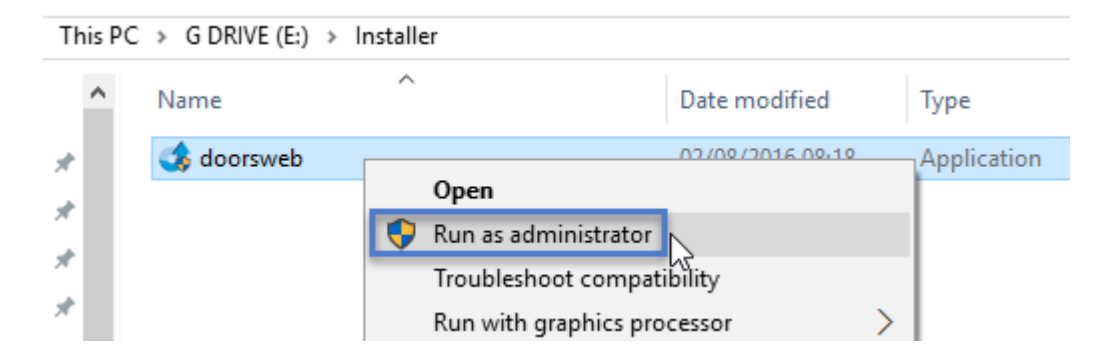

3. The installation wizard will initialize.

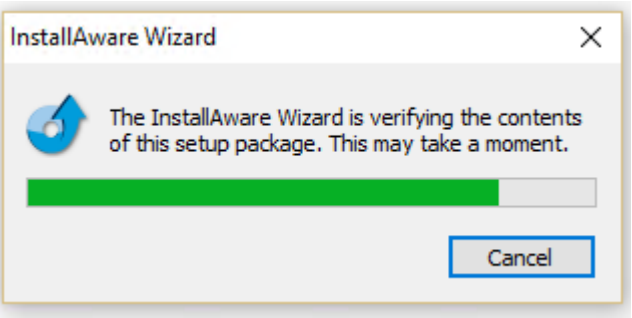

4. Click NEXT on the welcome screen.

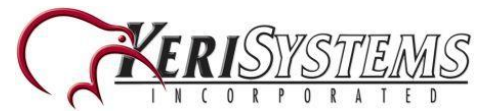

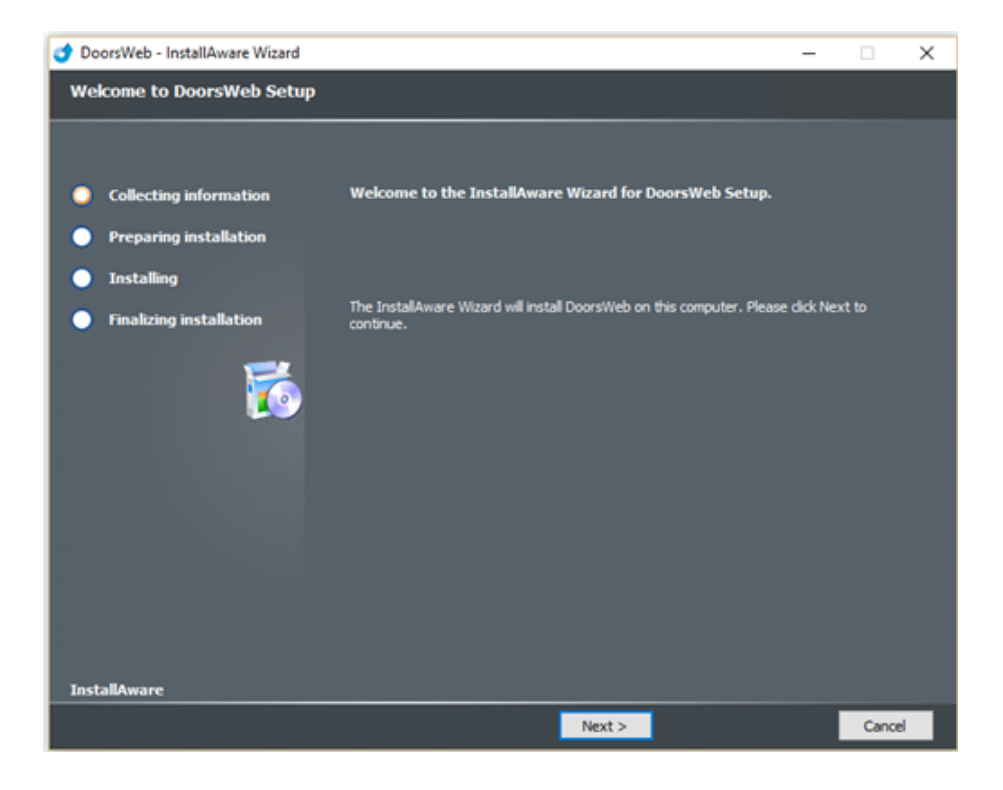

5. Click NEXT on the Ready to Install screen.

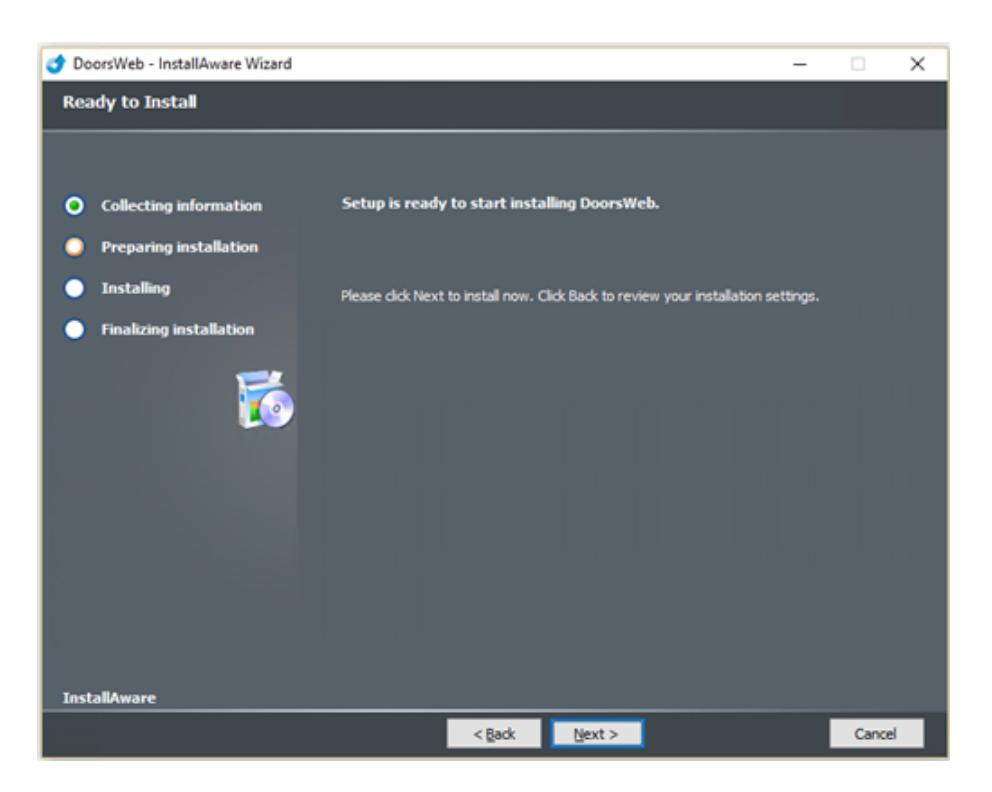

6. Installation will begin. Doors.WEB™ uses Internet Information Services and so the installer will automatically enable IIS if it is off. It will then install the various required IIS tools, features, services and settings.

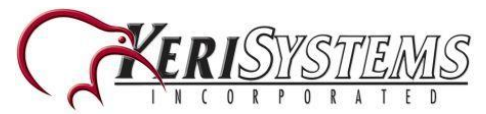

- 7. Installation should take no longer than a few minutes.
- 8. Once installation is complete you should see that Doors.WEB™ has been installed successfully (1) and you will be prompted to run Doors.WEB™ (2).

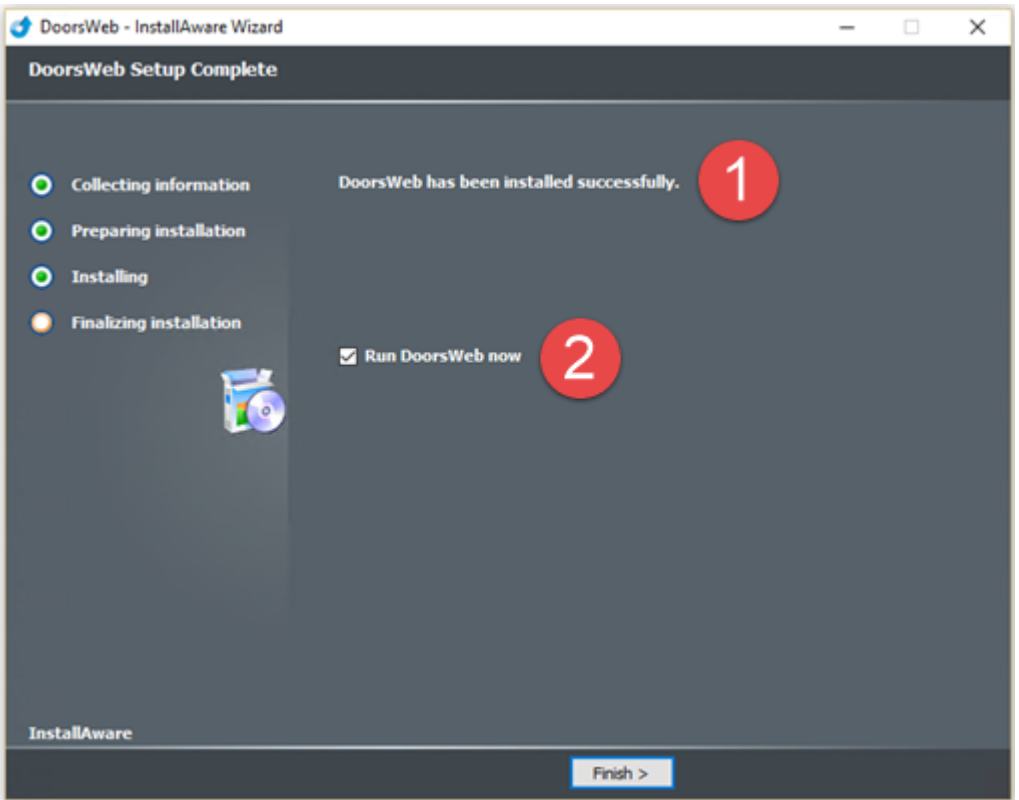

- 9. Leave **Run Doors.WEB™ now** selected and click FINISH.
- 10. A browser window will open and the URL will be localhost:8080.
- 11. You should see the Doors.WEB™ home page.

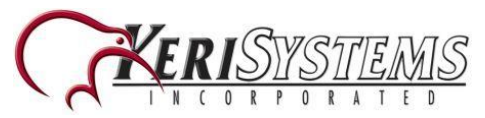

**Doors.WEB Installation**

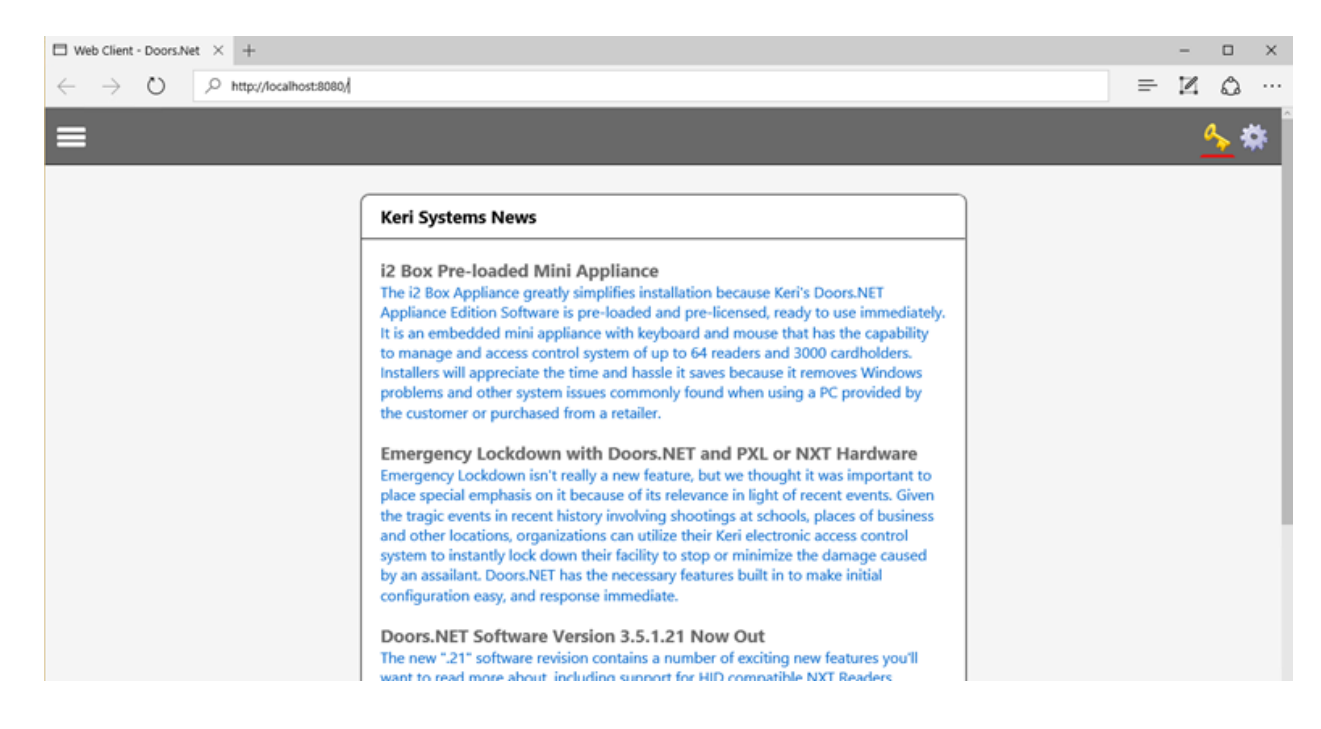

12. Any other workstation which can communicate to the host PC will now also be able to access the web client via a browser (using the host workstation's IP address and port 8080).

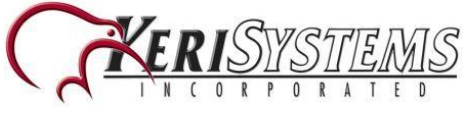

# **Licensing**

Connecting using the Doors.WEB™ client is not included in the standard Doors.NET software bundle. Therefore the feature must be purchased and enabled on the Doors.NET Application Server PC.

# **Check the Web Browser Client is Enabled**

- 1. On the Doors.NET Application Server PC click on the Windows Start menu.
- 2. Go to All Apps/All Programs.
- 3. Locate the Doors.NET file group.
- 4. Click on License Manager.

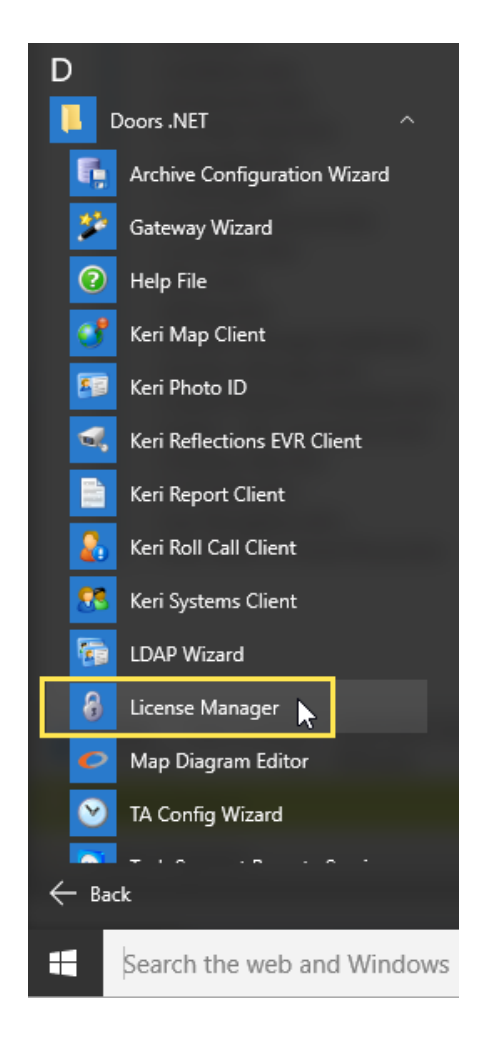

- 5. The License Manager window will open.
- 6. Click the License tab on the right of the window.

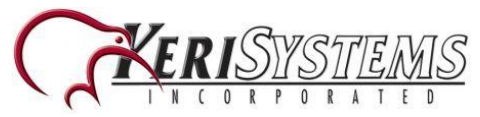

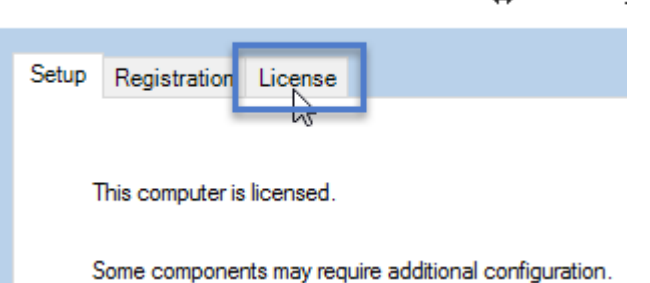

- 7. A list of all the licensed features and components will be displayed.
- 8. Scroll to the bottom of the list of **Capacities** and locate Web Browser Clients.

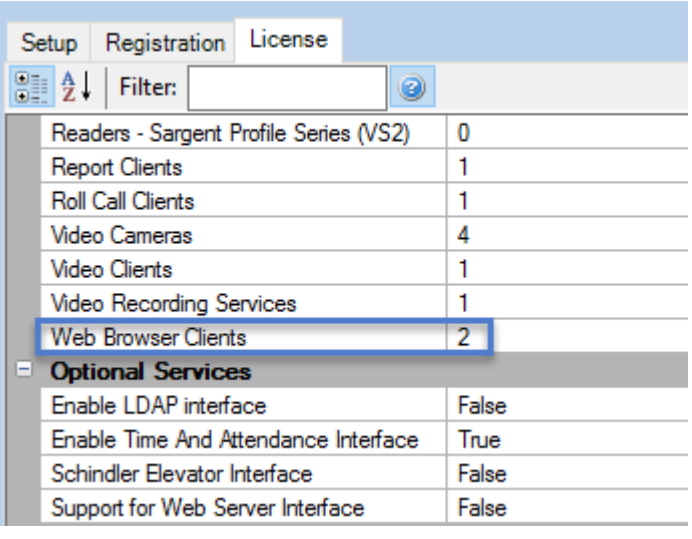

- 9. Ensure Web Browser Clients is not showing zero.
- 10. If it is showing zero then you will need to contact Keri Systems inside sales (ensure you have the first 5 characters of your license key to hand) - this is displayed at the bottom of the license window.

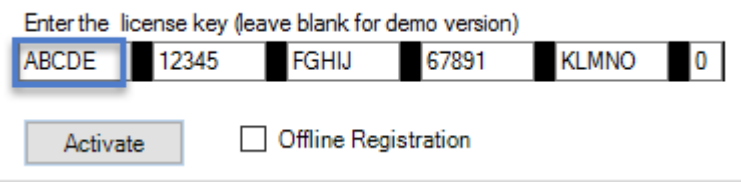

# **Activating DoorsWeb Client Online**

If you have an active, unrestricted internet connection and you have just purchased the Web Client feature then activating the feature on your license key is a very quick

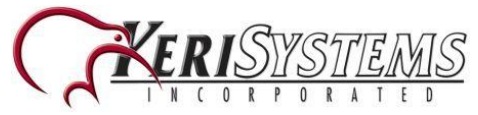

and simple process.

- 1. Open the License Manager (via Windows Start menu>> All Apps/All Programs >> Doors.NET >> License Manager).
- 2. Click Application Server on the list of installed services on the left.

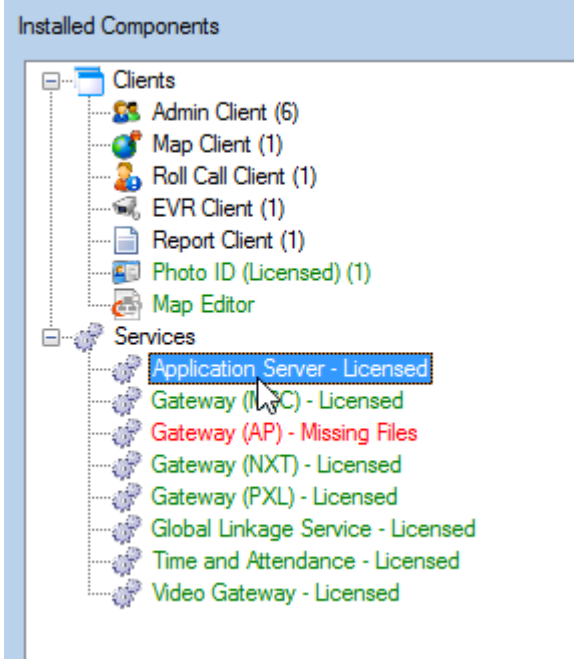

3. Click on the License tab (on the right).

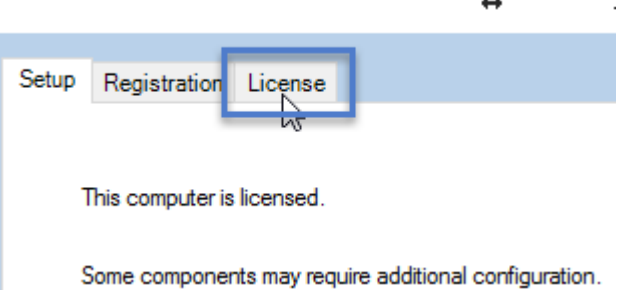

4. At the bottom of the license window click the ACTIVATE button.

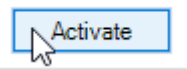

5. Within a few seconds you should see the following notification.

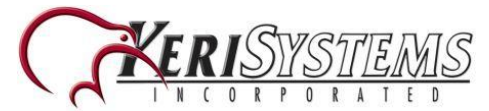

**Doors.WEB Installation**

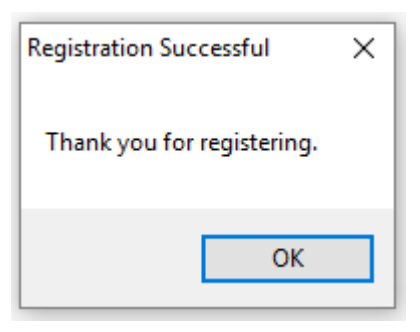

6. You will then be prompted to restart the Application Server Windows service.

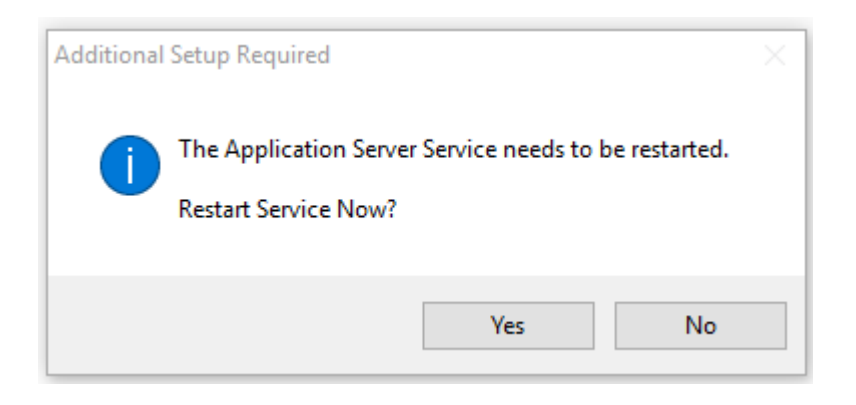

7. The feature will now be enabled.

## **Activating Doors.WEB™ Client Offline**

If there is no active internet connection on the host PC, or if the connection is being blocked by a firewall or security setting you can still activate the Doors.WEB™ feature by e-mailing the license file to Keri. This process will typically take 1 business day to complete.

- 1. Open the License Manager (via Windows Start menu>> All Apps/All Programs >> Doors.NET >> License Manager).
- 2. Click Application Server on the list of installed services on the left.
- 3. Click on the License tab on the right.
- 4. At the bottom of the license manager window place a check mark in **Offline Registration.**

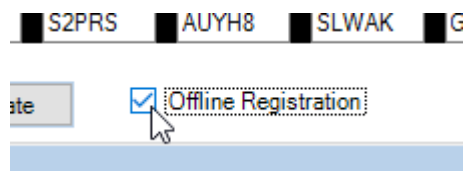

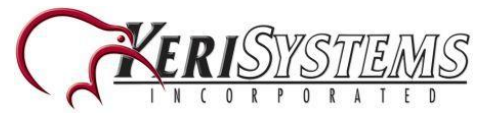

**Doors.WEB Installation**

5. Click the ACTIVATE button.

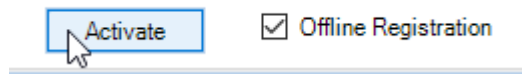

6. You should see a notification stating where on the host PC you can find the offline license file and the email address to send it to.

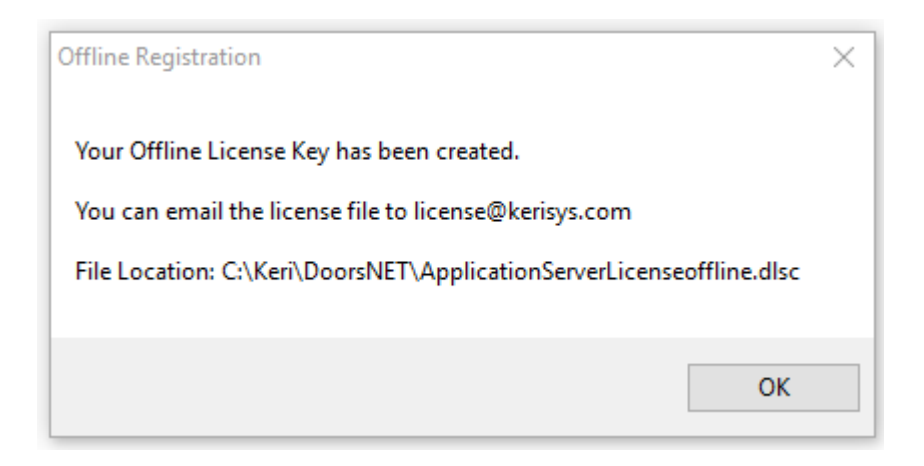

7. Email a copy of this file to license@kerisys.com for US customers, or to techsupport@kerisystems.co.uk for customer in the UK and outside of the US.

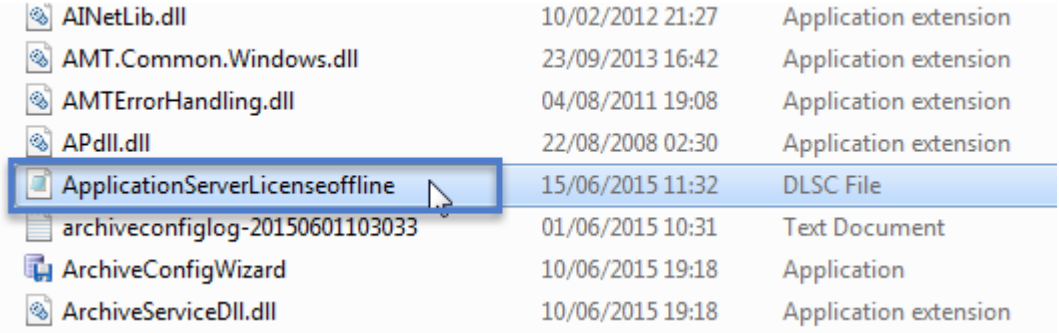

- 8. In your e-mail you should also include the following information:
	- Your name
	- You company name
	- The name of the site
	- Your order reference number
- 9. Close the License Manager Window.
- 10. Within 1 business day you will receive your activated license file as an e-mail attachment, it will be renamed ApplicationServerLicense.dlsc.

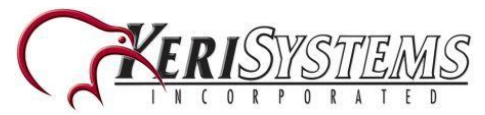

11. Copy the received ApplicationServerLicense.dlsc file into the **C:\Keri\DoorsNET\** directory (overwriting any existing file with the same name).

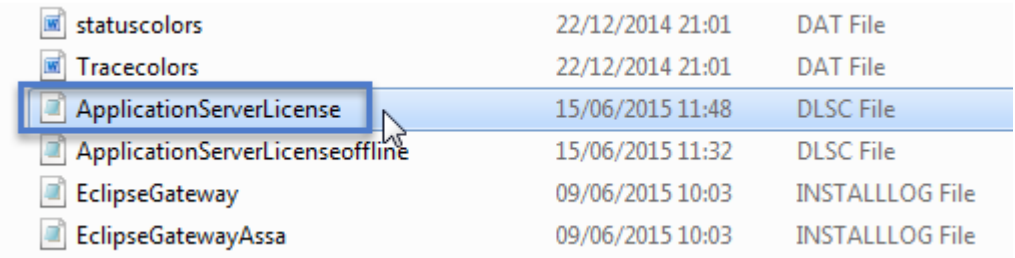

- 12. Restart the Application Server Windows service.
- 13. You will now be able to connect to the system using Doors.WEB™.